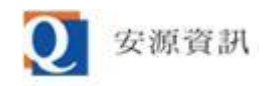

## **如何以 Edge 的 Internet Explorer(IE)模式操作**

## **ibon 管理平台、行動商務管理平台**

**安源資訊 2023/02/08**

 **因微軟將於 2023/02/14 [透過更新永久停用](https://learn.microsoft.com/zh-tw/lifecycle/faq/internet-explorer-microsoft-edge) IE,故若您的 IE 被停用後,需改以 Edge 的 Internet Explorer(IE)模式操作 ibon 管理平台、行動商務管理平台兩系統,下面是兩系統以 IE 11 與 Edge IE 模式開啟時的畫面。(註:請勿移除 IE,電腦中必需有安裝 IE 才能使用 Edge 的 IE 模式)**

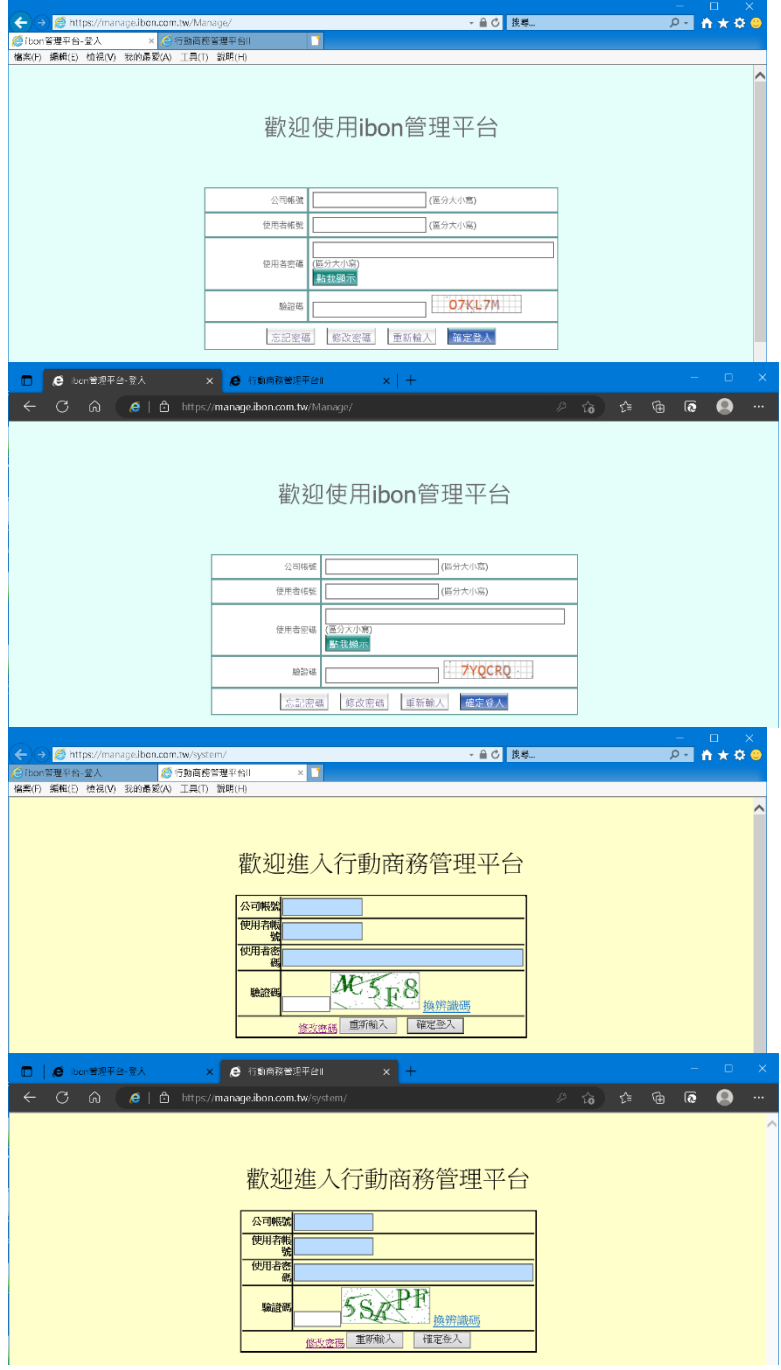

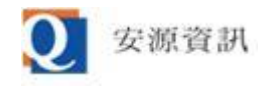

## **哪些 Windows [版本會受影響?](https://techcommunity.microsoft.com/t5/windows-it-pro-blog/internet-explorer-11-desktop-app-retirement-faq/ba-p/2366549)**

**以下版本會在 2023 年 2 月 14 日永久禁止 IE:**

- **1. Windows 10 所有版本**
- **2. Windows 10 IoT**
- **3. Windows 10 企業版**
- **以下版本可以繼續使用:**
- **1. Windows 8.1**
- **2. Windows 7 ESU**
- **3. Windows Server SAC 所有版本**
- **4. Windows 10 IoT LTSC 所有版本**
- **5. Windows Server LTSC 所有版本**
- **6. Windows 10 LTSC 所有版本**
- **7. Windows 10 中國政府版本**
- **Edge IE 模式設定方式:**
- **【STEP 1】. 從開始功能表或搜尋結果找到並啟動 Edge。若您的電腦沒有安裝 Edge,請參考下列 網址**

**[\(https://www.microsoft.com/zh-tw/search/explore?q=edge&form=MSHOME?q=edg](https://www.microsoft.com/zh-tw/search/explore?q=edge&form=MSHOME?q=edge&form=MSHOME) [e&form=MSHOME\)](https://www.microsoft.com/zh-tw/search/explore?q=edge&form=MSHOME?q=edge&form=MSHOME),到 Microsoft 下載中心下載並安裝 Edge。**

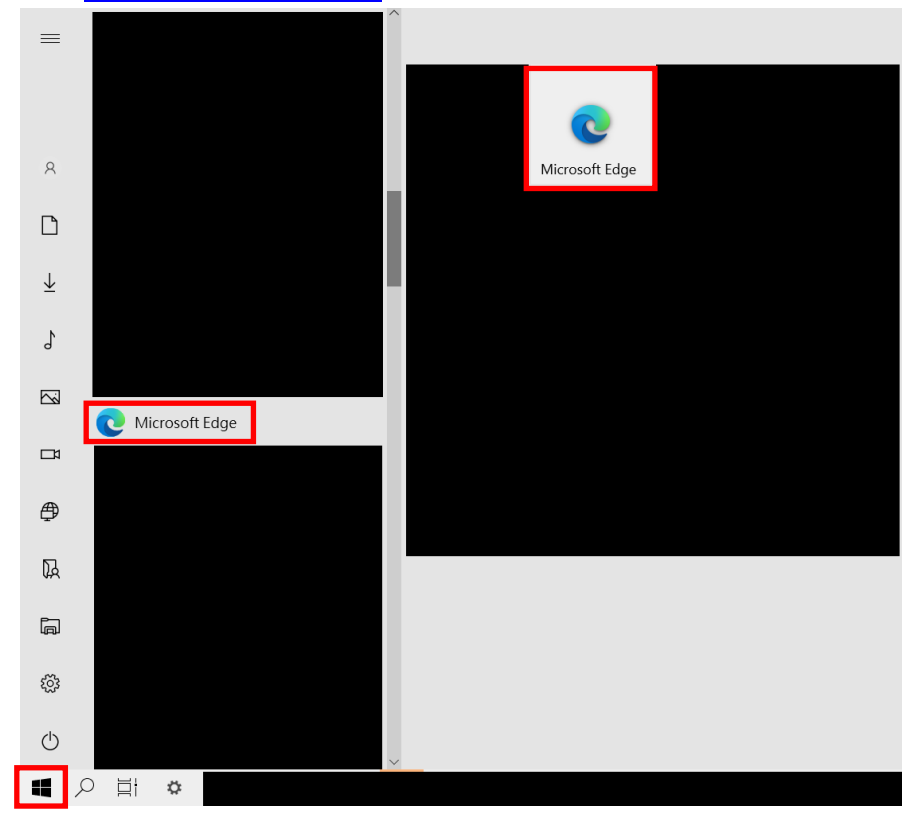

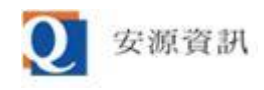

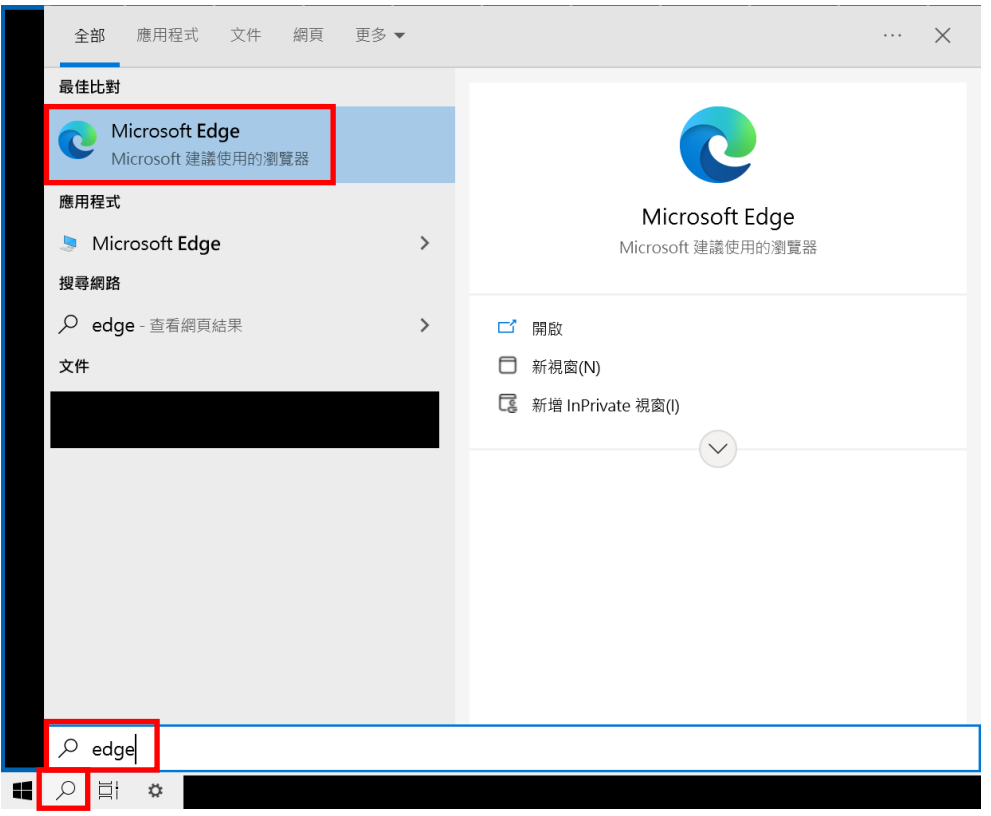

**【STEP 2】. 使用 Edge 開啟系統首頁網址(以行動商務管理平台為例),然後點擊 Edge 瀏覽器右上 角的 圖示,出現下拉選單,滑動到最下面後選擇「設定」,即可開啟 Edge 設定畫面。**

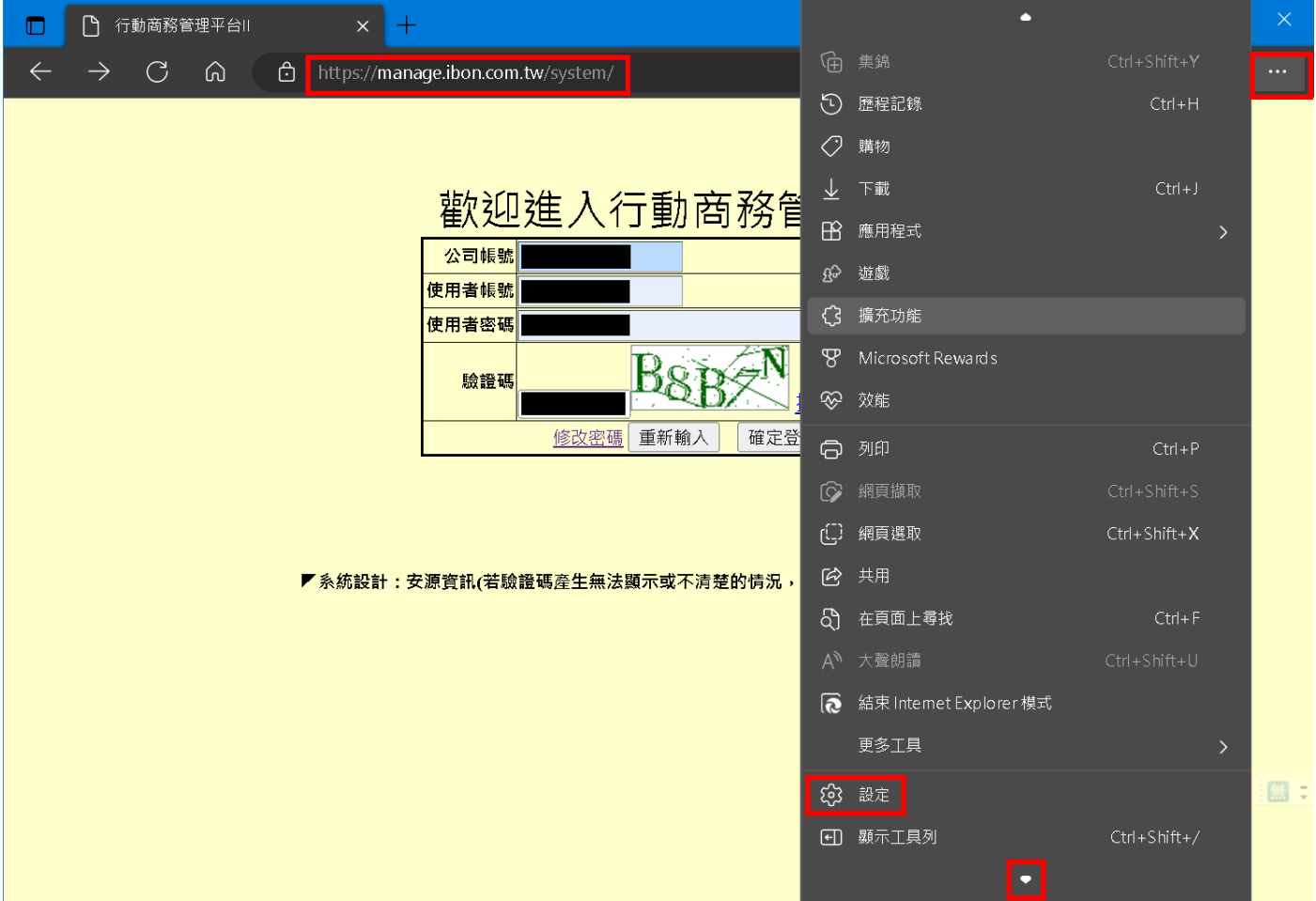

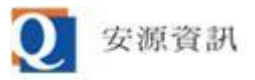

**【STEP 3】. 在 Edge 設定畫面左邊選擇「預設瀏覽器」後,右邊再選擇「僅限不相容的網站(建議 使用)」與「允許」,然後關掉並重新開啟 Edge 瀏覽器。**

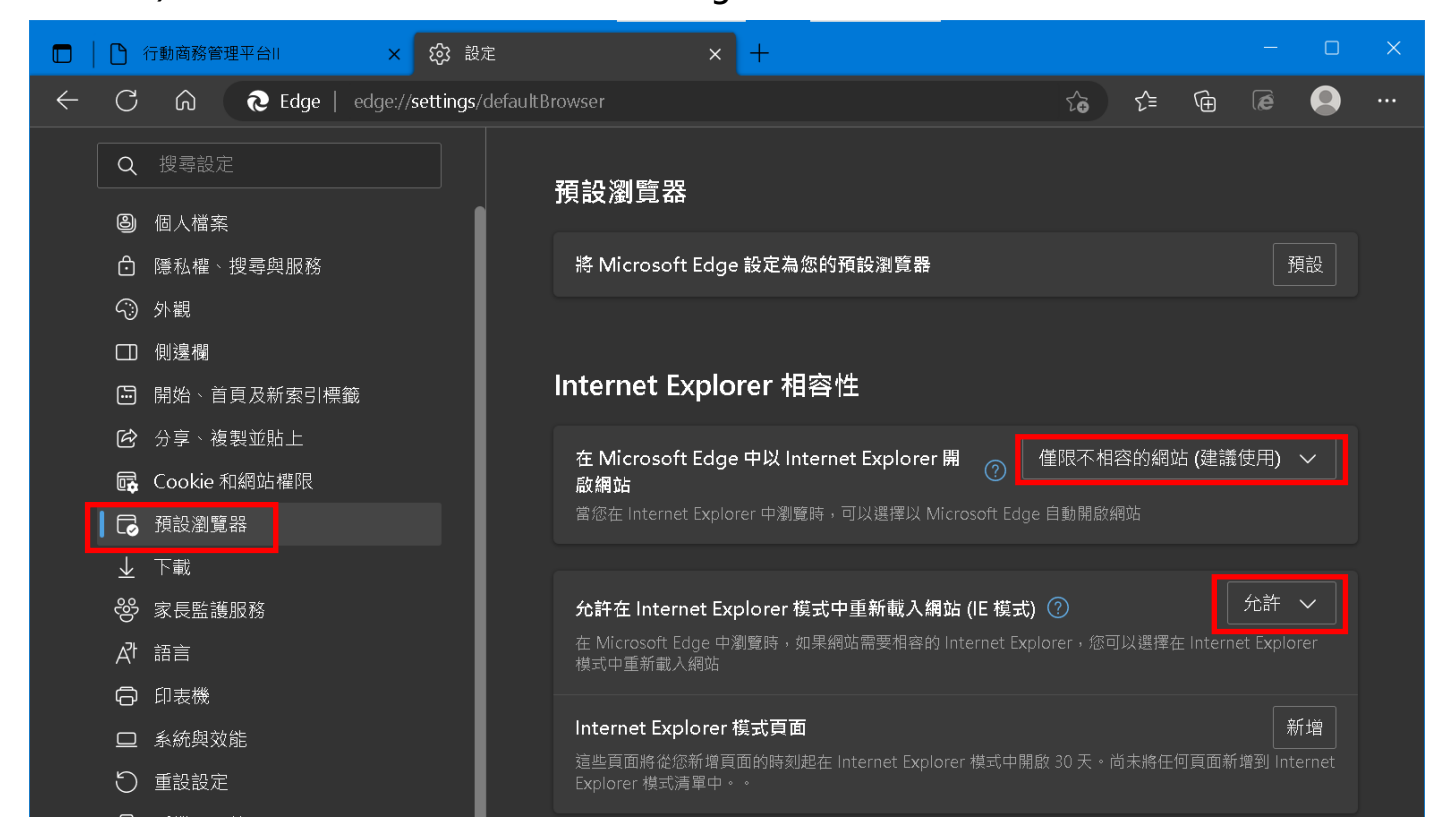

**【STEP 4】. 啟用 Edge IE 模式並重新開啟 Edge 瀏覽器後,必需確認 Internet Explorer 模式 API 版本為 19 以上,請在 Edge 的網址列輸入 edge://compat/iediagnostic ,然後按 Enter 鍵, 即可進入 Internet Explorer 模式診斷資訊畫面;然後檢查 Internet Explorer 模式 API 版本 是否為 19 以上,若不是請更新 Windows 10 版本至 Windows 10 Version 22H2 以上(請先備 份,Windows 更新的風險在此不贅述),即可一併更新 Internet Explorer 模式 API 版本。**

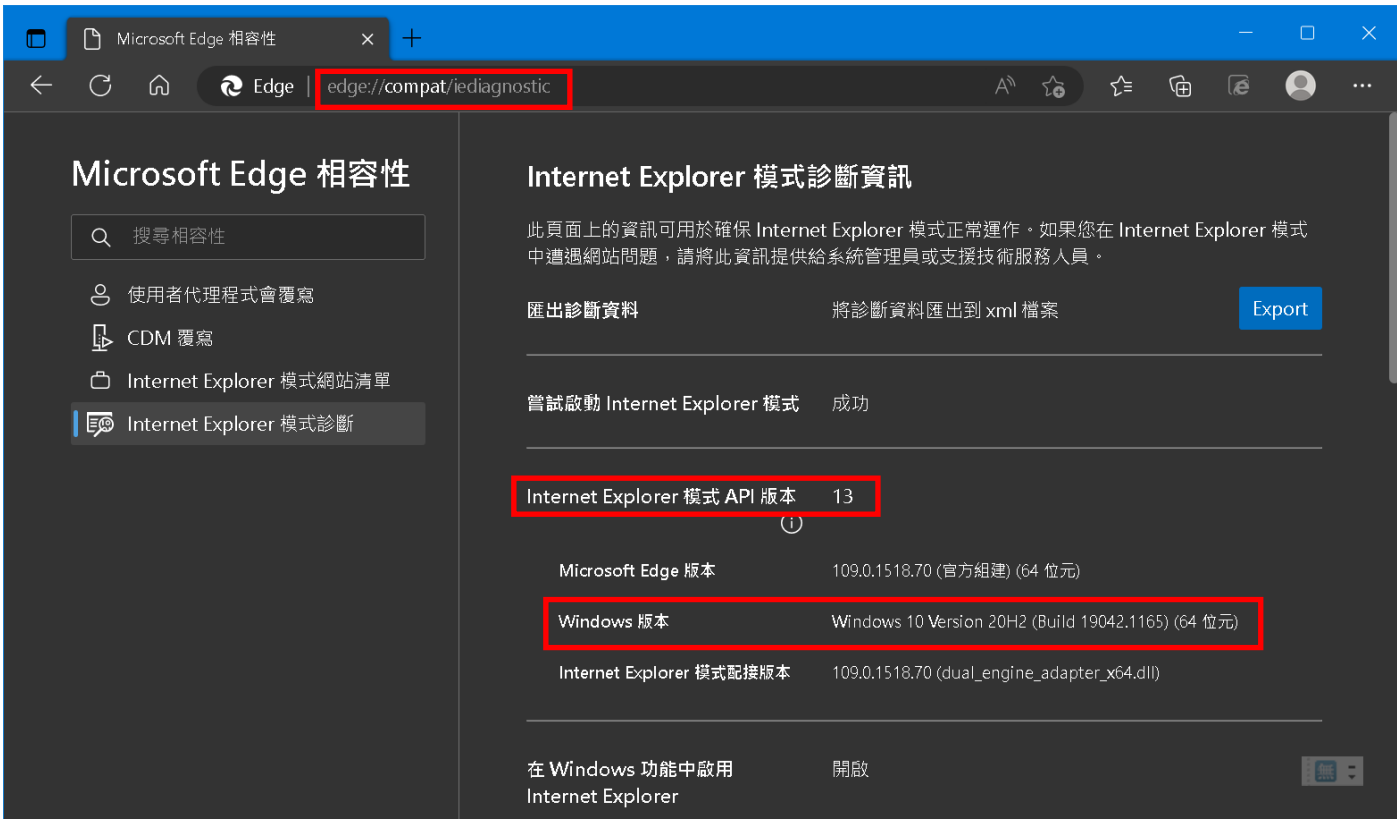

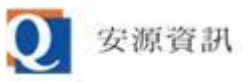

**【STEP 5】. 使用 Edge 開啟系統首頁網址,點擊 Edge 瀏覽器右上角的 圖示,出現下拉選單, 滑動到最下面後選擇「在 Internet Explorer 模式中重新載入」,會以 IE 模式開啟該網址。**

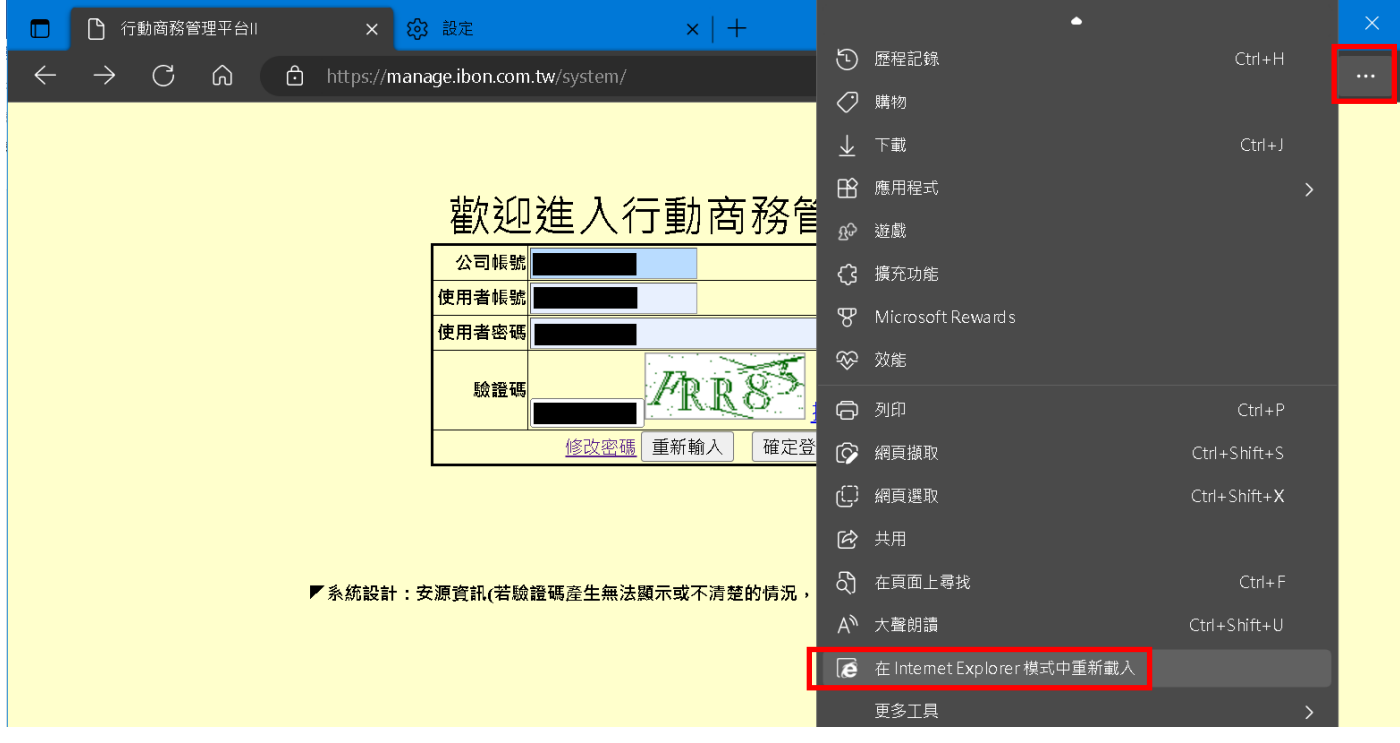

**【STEP 6】. 當 IE 模式啟動時,在網址列左邊會出現一個 圖示,且下面有一個顯示該網址的 IE 模式詳細設定的小視窗(詳細設定小視窗若是消失,則在 圖示上按右鍵即可再次開啟該視窗), 請將「在相容性檢視中開啟此頁面」、「下次在 Internet Explorer 模式中開啟此頁面」兩設定開 啟(與下圖相同),然後按「完成」鈕即可儲存此設定。**

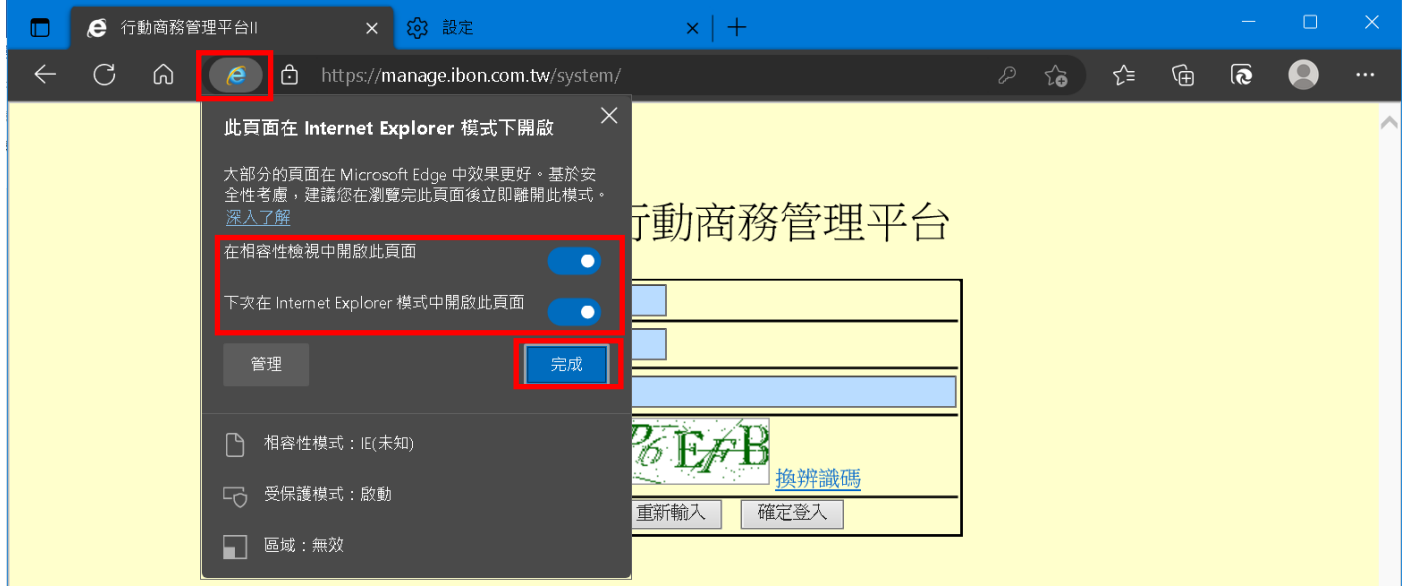

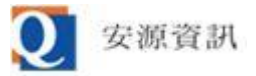

【STEP 7】. **當 IE 模式啟動時,若沒有顯示 IE 模式詳細設定的小視窗,則在網址列下方會出現一列 「 您目前處於 internet explorer 模式…」的文字告知您目前正以 IE 模式瀏覽,點該列最右邊 的 圖示可關閉此訊息,請注意不要點該列中間的「在 Microsoft Edge 中開啟」的按鈕。**

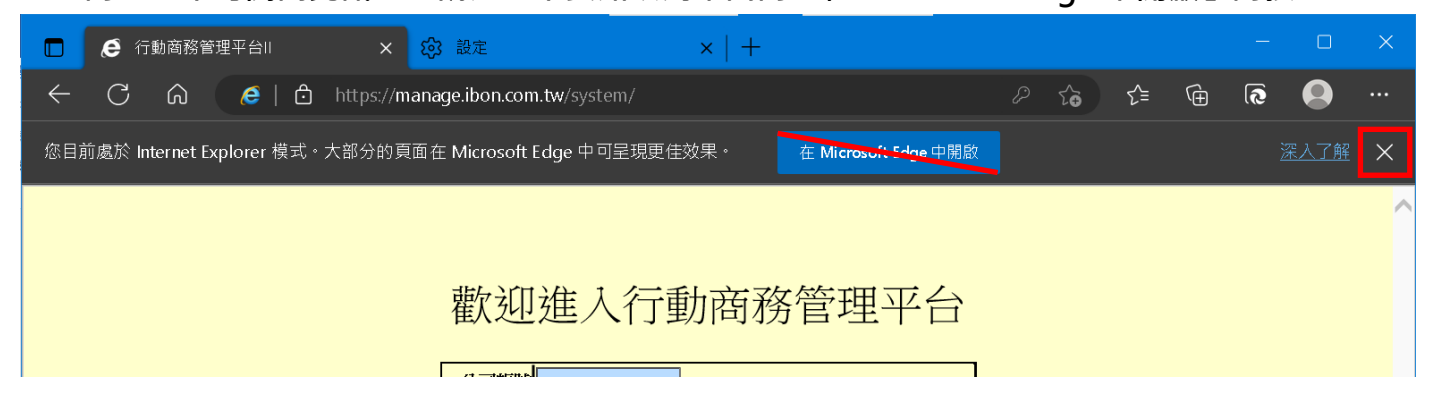

**【STEP 8】. 請再次右鍵點擊網址列左邊的 圖示,在 IE 模式詳細設定的小視窗內確認行動商務 管理平台的相容性模式應自動設定為 IE7 或 IE5;(ibon 管理平台的相容性模式應自動設定為 IE 10)。**

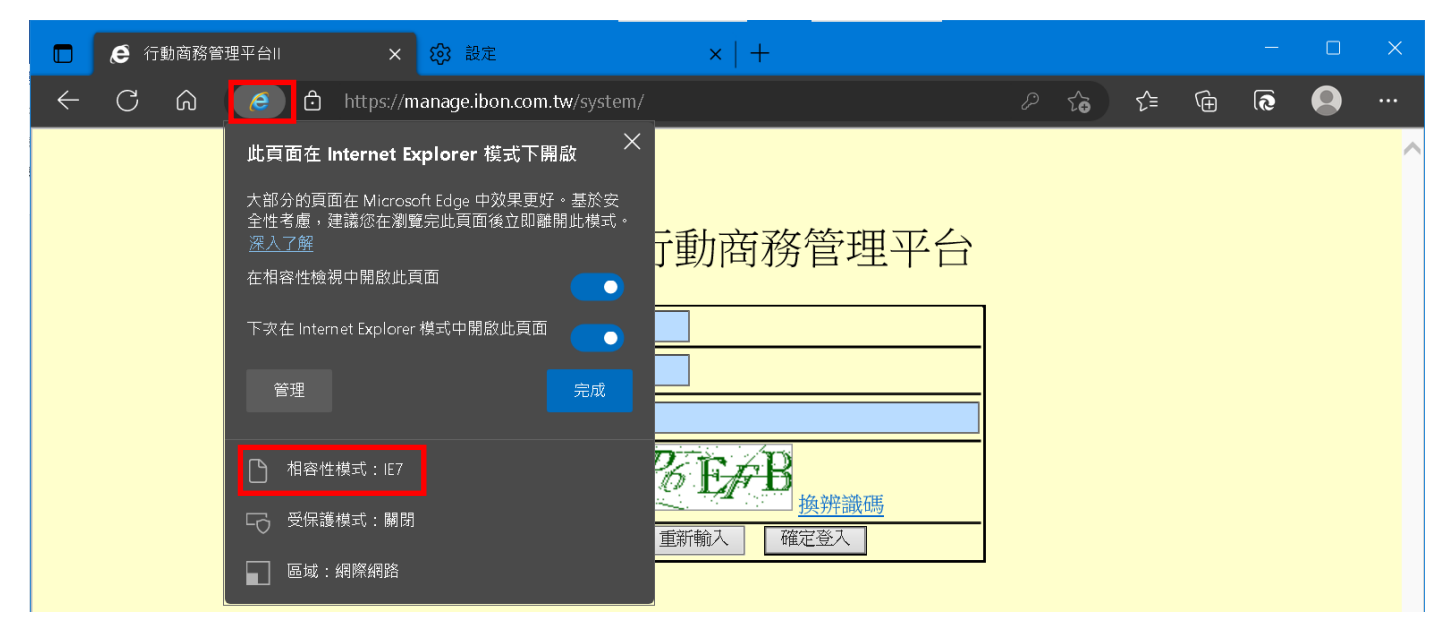

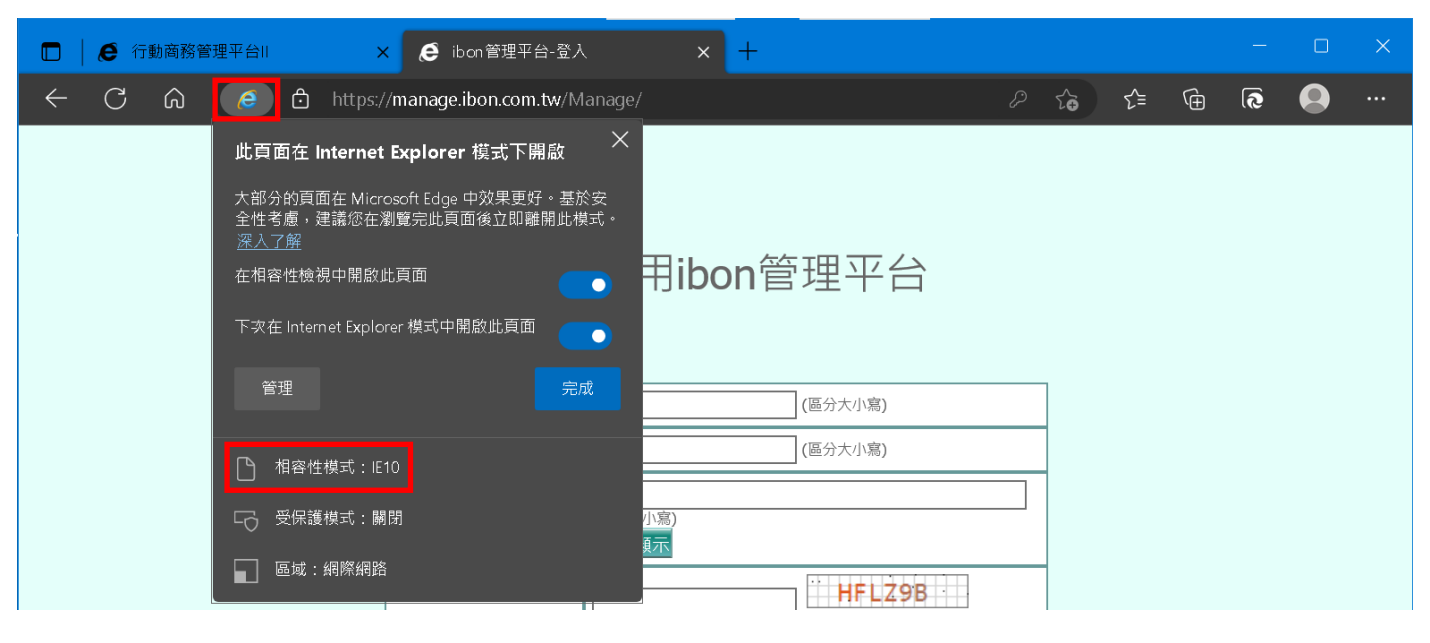

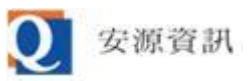

**【STEP 9】. 開啟 Edge 設定畫面,選擇「設定」>>「預設瀏覽器」,會發現行動商務平台的網址已 被加入允許 Edge IE 模式頁面裡(期限 30 天)。下次再使用 Edge 瀏覽器開啟 行動商務平台 網 址,則會自動使用 Edge IE 模式運行。**

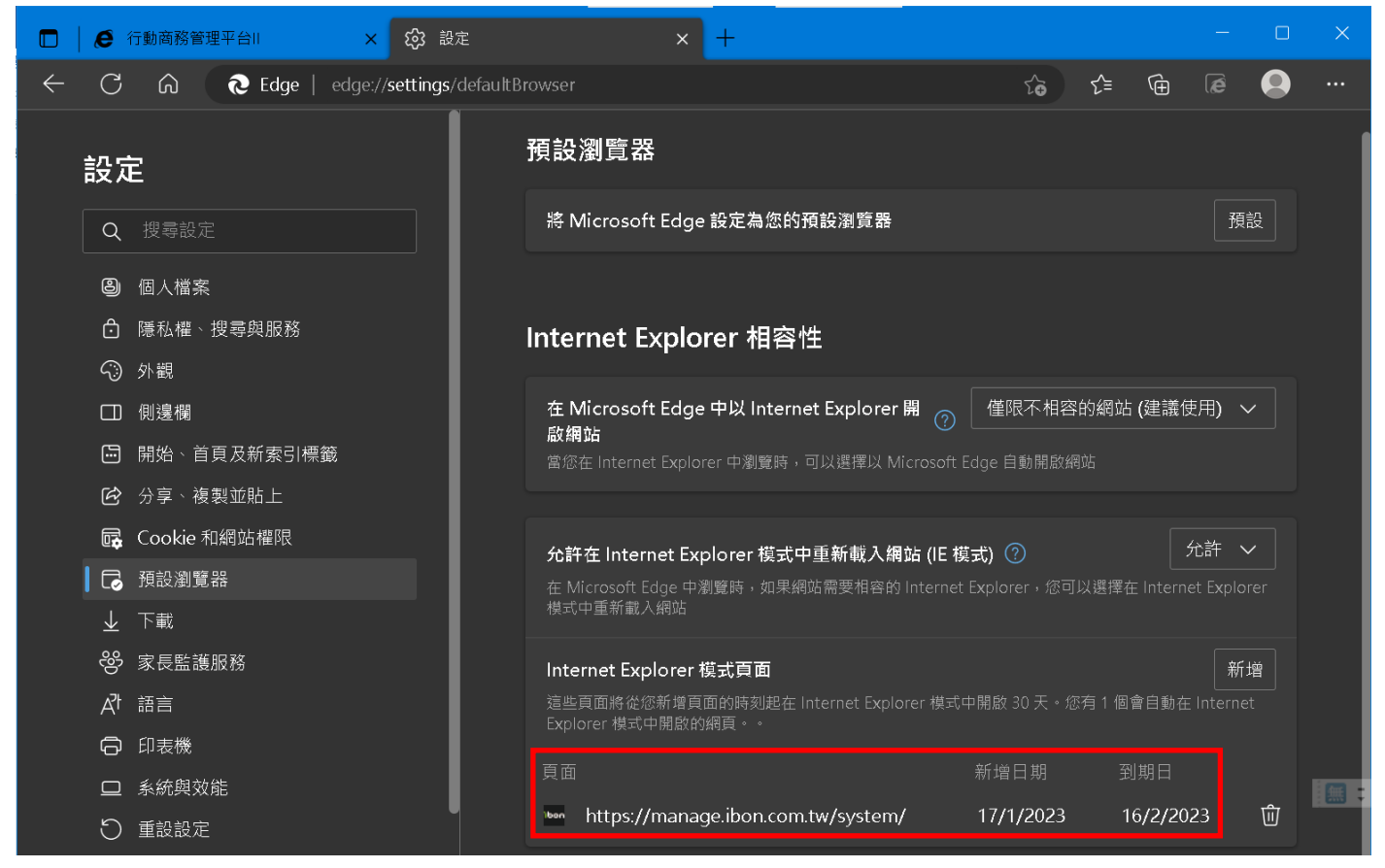

**【STEP 10】. (下圖為 ibon 管理平台畫面)若曾對其他網址啟用過 IE 模式,Edge 視窗右上角會 出現 圖示,點此圖示也可以對畫面中目前的網址開啟 IE 模式,等同於點 Edge 功能選單中的 「在 Internet Explorer 模式中重新載入」選項。**

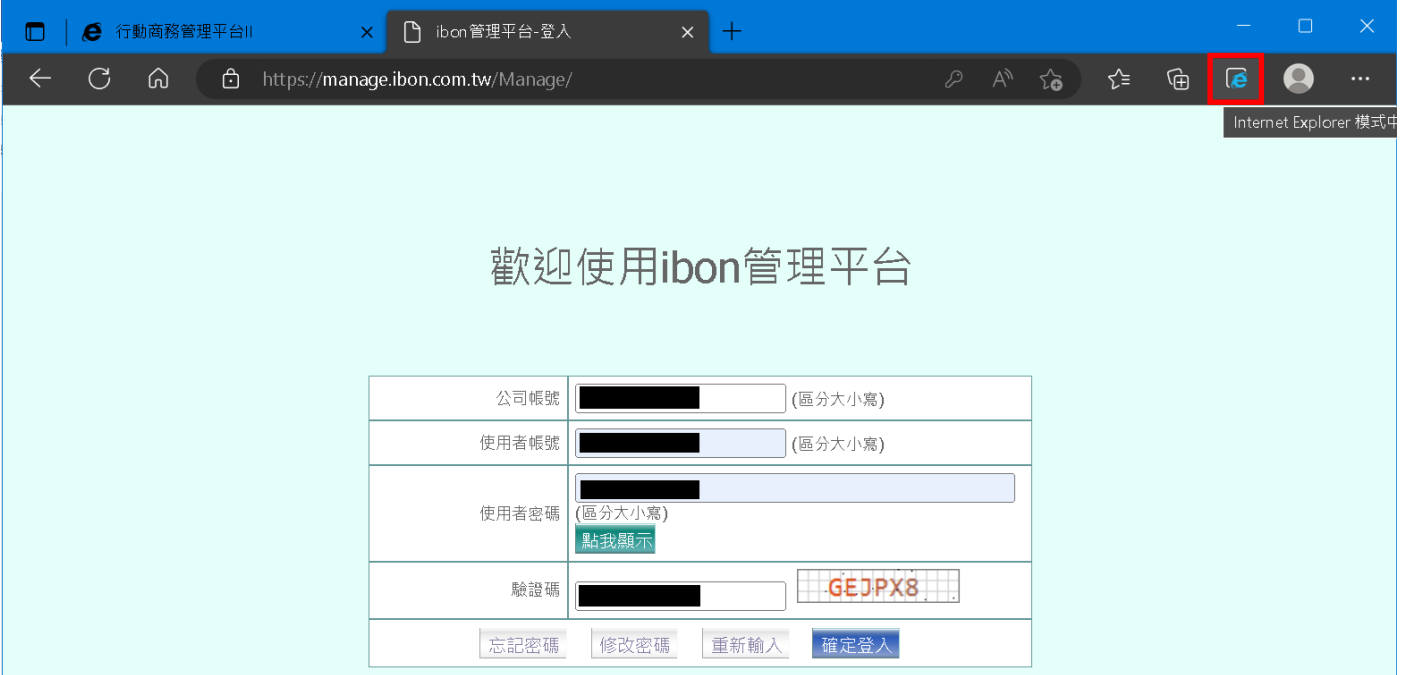

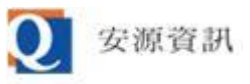

**【STEP 11】. 您在操作系統時可能碰到快顯視窗被封鎖的狀況,此時網址列右邊會出現 圖示, 請點該圖示以開啟快顯設定小視窗。**

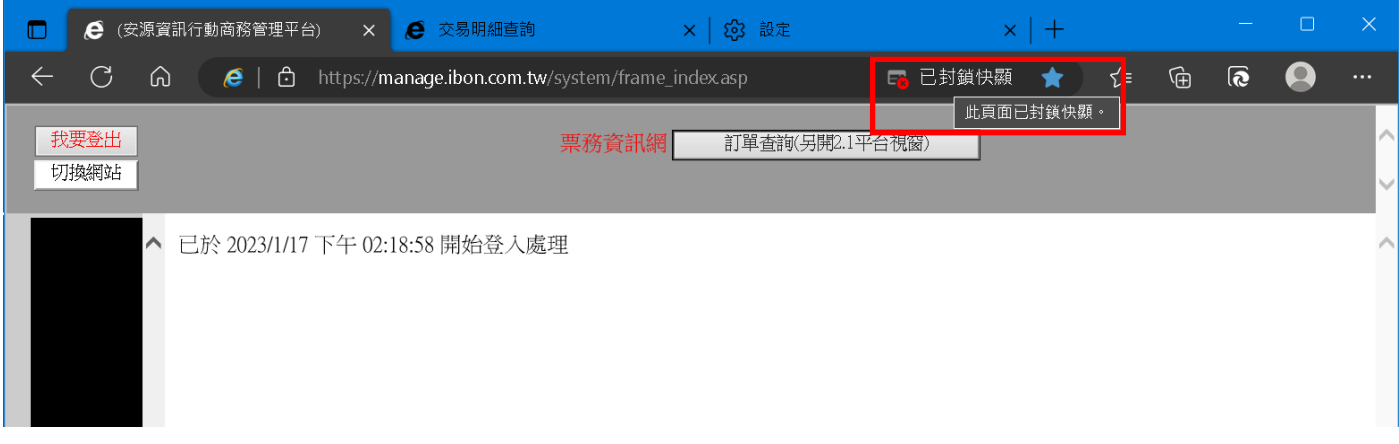

**請在快顯設定小視窗中點「永遠允許快顯視窗,並從…」,然後點「完成」鈕儲存設定。下次再做會 顯示快顯視窗的操作時就不會被封鎖。**

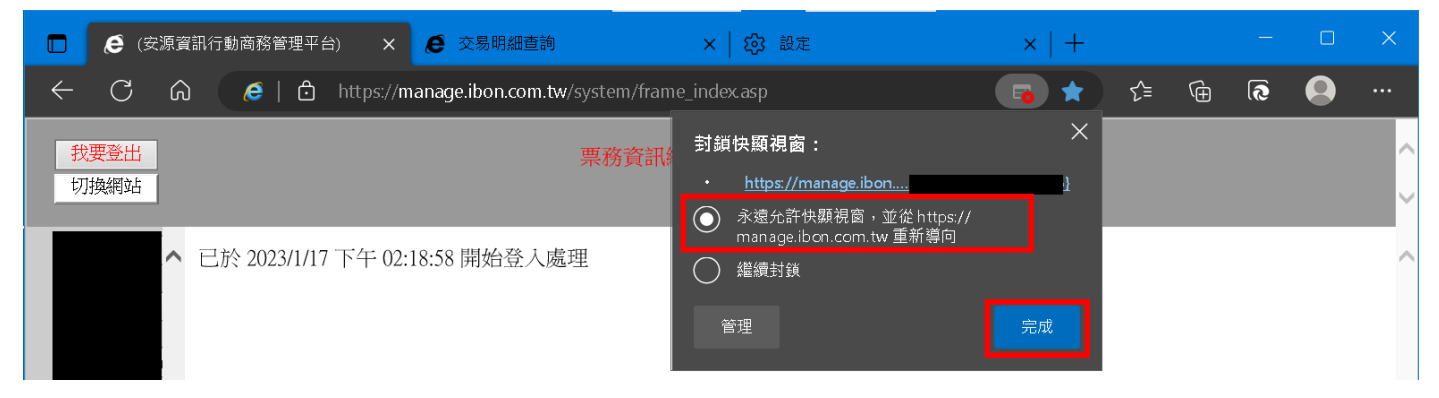

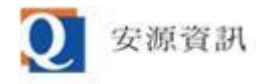

## **額外設定:**

**(請注意,若您的作業系統版本不夠新可能會找不到要設定的項目,或依步驟設定後仍無預期效果)**

- **A. 顯示"另存目標" 選項: Edge IE 模式在連結上點右鍵預設不會顯示"另存目標" 的選 項,若要顯示此選項(以利下載報表)請參考下列步驟:**
	- **i. 在工作列上輸入"群組原則",開啟"編輯群組原則"功能。**

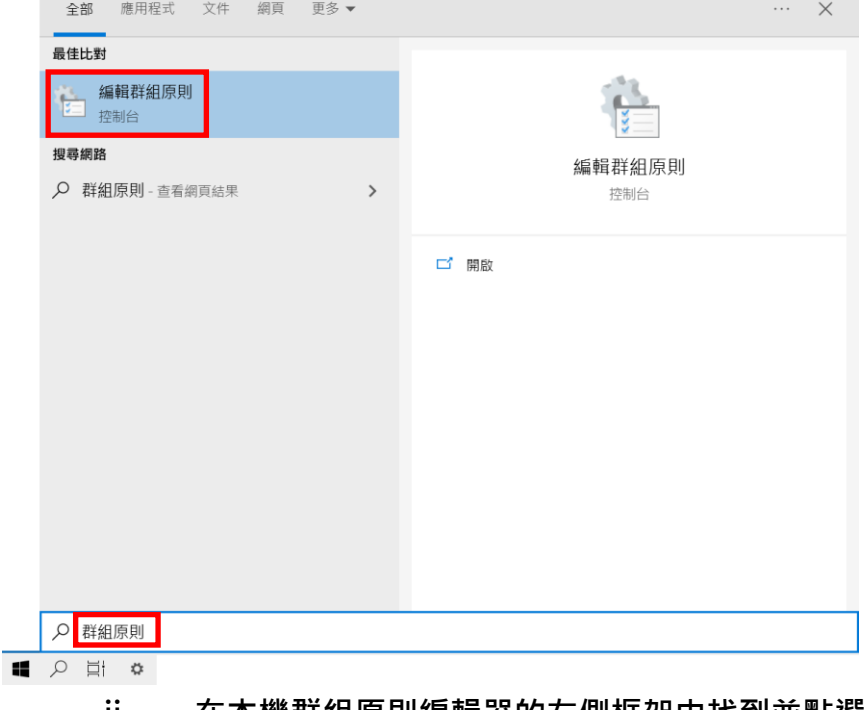

**ii. 在本機群組原則編輯器的左側框架中找到並點選"本機電腦 原則 > 電腦設定 > 系 統管理範本 > Windows 元件 > Internet Explorer",再連點右側框架的"允許在 Internet Explorer 模式中「另存目標」" 。**

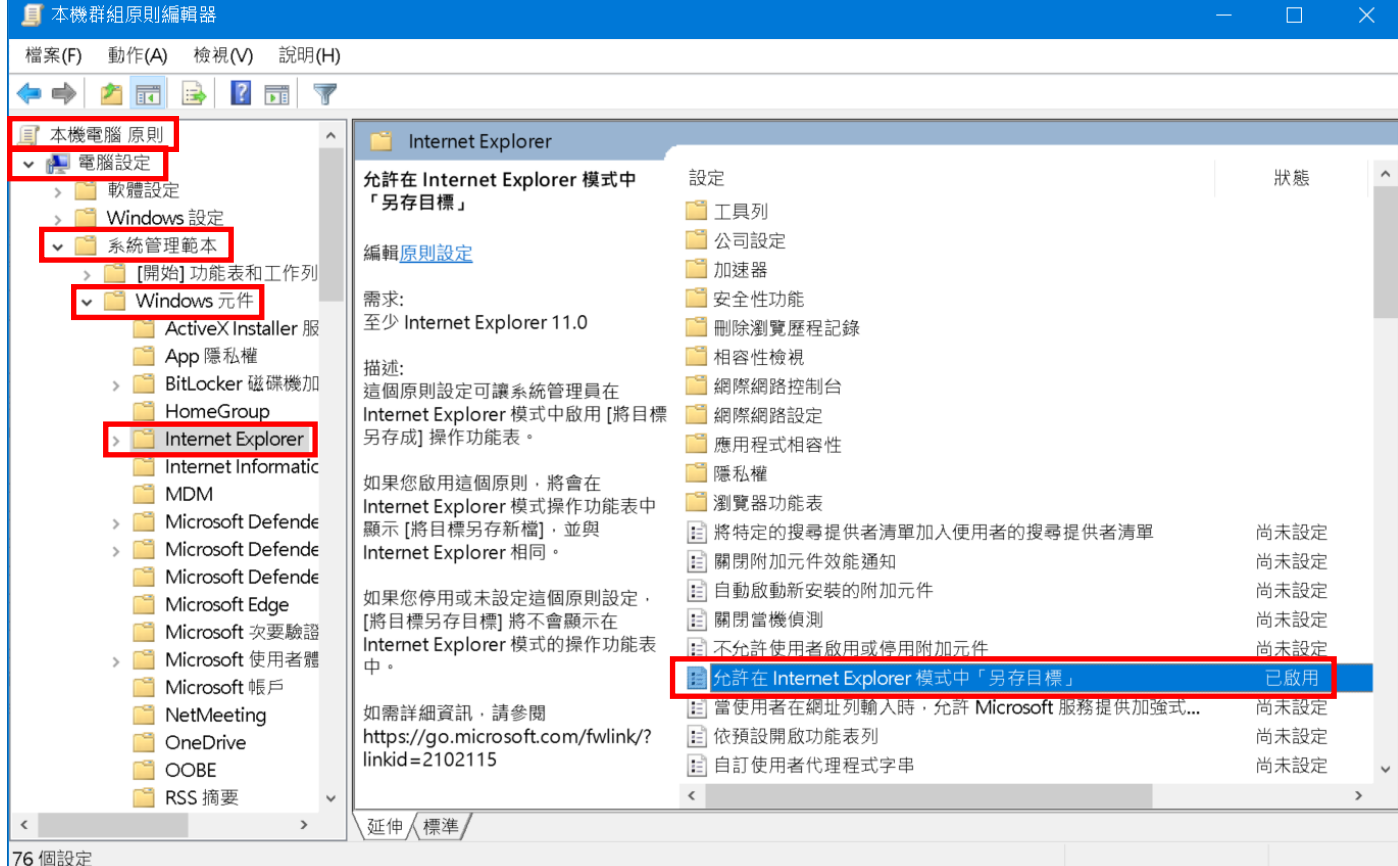

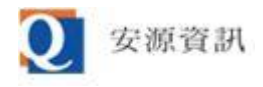

**iii. 在"允許在 Internet Explorer 模式中「另存目標」"視窗中,將此設定值改為"已啟 用",然後按右下方的"確定"鈕。**

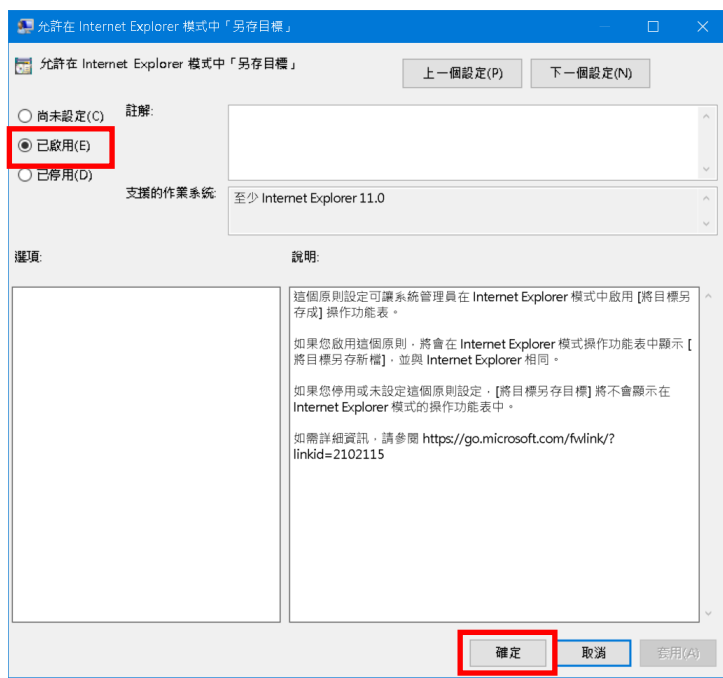

- **B. 另存頁面內容功能: Edge IE 模式預設關閉按 Ctrl+s 快速鍵可儲存頁面內容為新檔案的功 能,若要啟用(以利下載報表)請參考下列步驟:**
	- **i. 在工作列上輸入"群組原則",開啟"編輯群組原則"功能。(範例圖請參考上一個設 定項目)**
	- **ii. 在本機群組原則編輯器的左側框架中找到並點選"本機電腦 原則 > 電腦設定 > 系 統管理範本 > Windows 元件 > Internet Explorer",再連點右側框架的"在 Internet Explorer 模式中啟用延伸快速鍵"。**

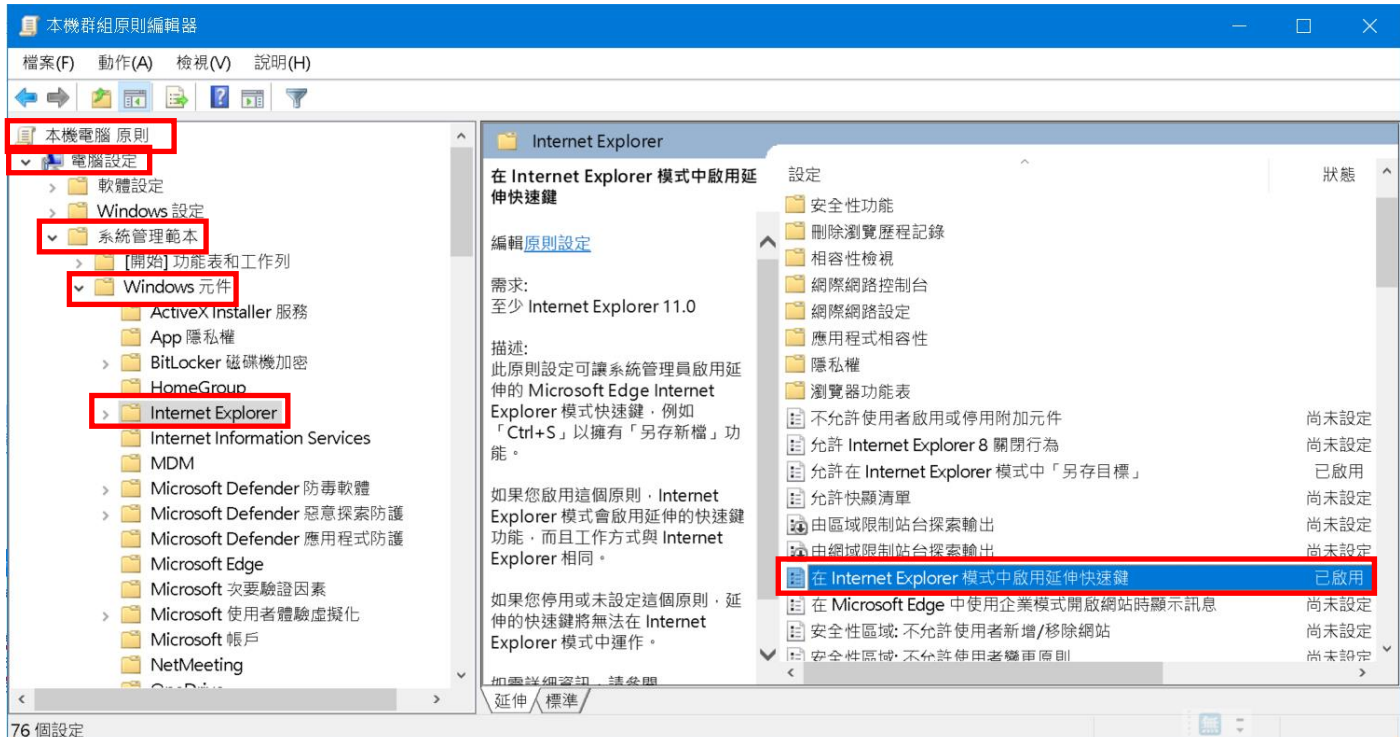

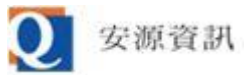

**iii. 在" 在 Internet Explorer 模式中啟用延伸快速鍵"視窗中,將此設定值改為"已啟 用",然後按右下方的"確定"鈕,即可啟用按 Ctrl+s 快速鍵可儲存頁面內容為新檔 案的功能。**

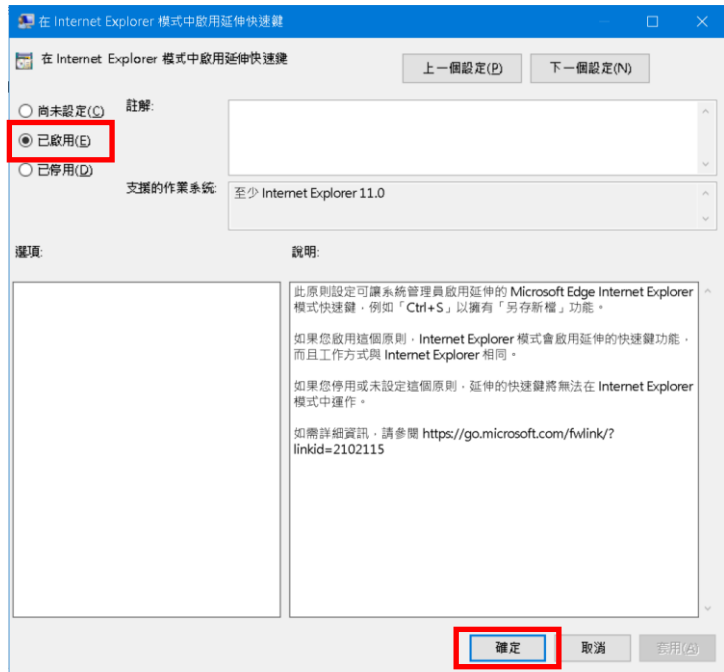

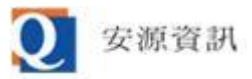

● 網際網路選項:當 IE 被禁用無法執行,但需要調整網際網路選項時,可以先從開始功能表或搜

**尋結果找到控制台後,在控制台裡面找到網際網路選項。**

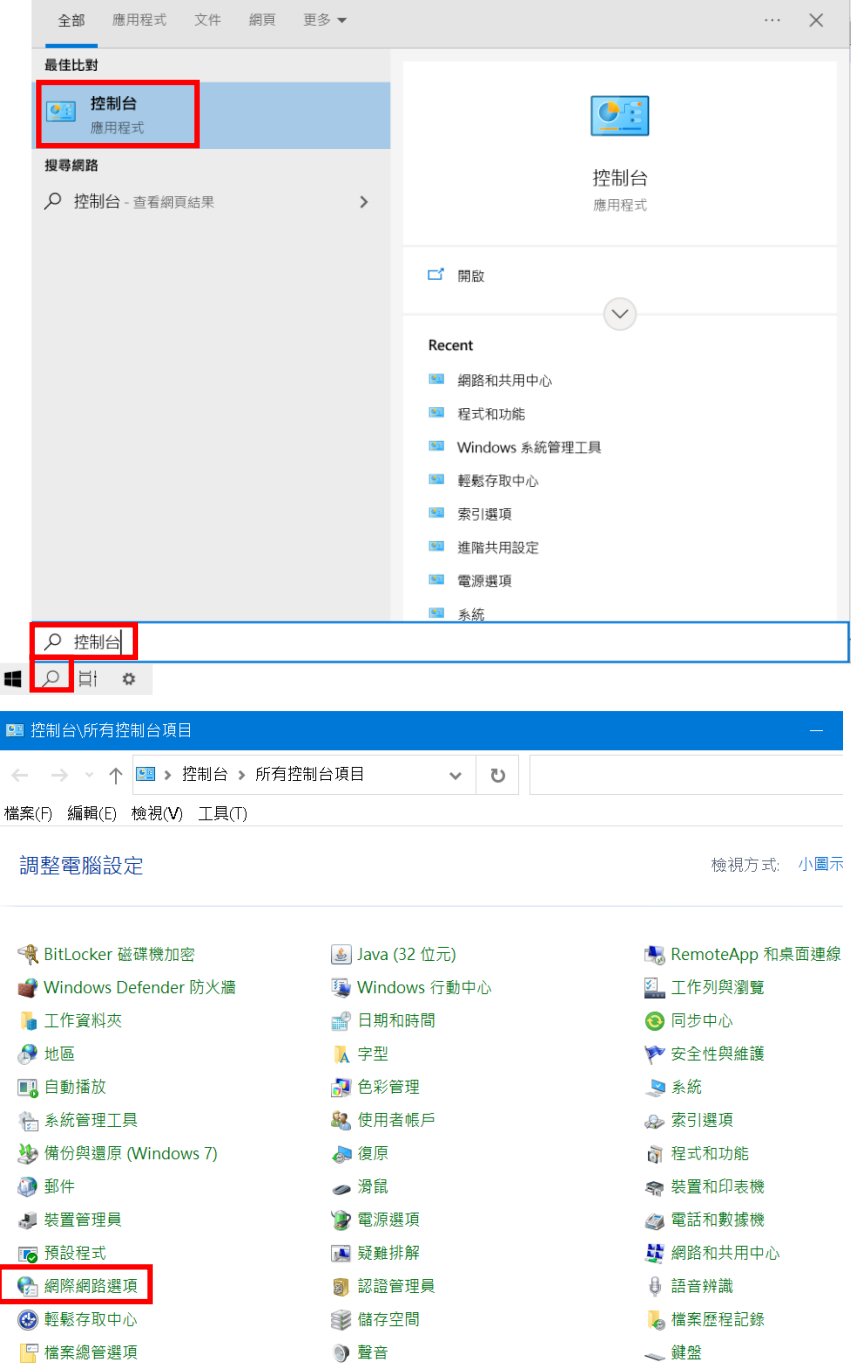